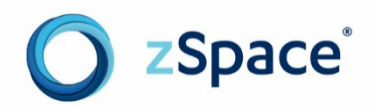

# zSpace 300

# Windows Configuration Guide

Version 1.1

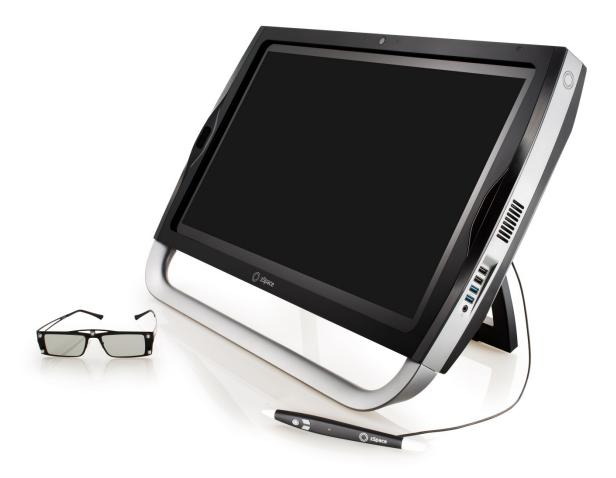

# Contents

| 1: | Introduction                             | 1    |
|----|------------------------------------------|------|
| 2: | Windows Configuration                    | 2    |
|    | Windows 8.1 Initial Configuration        | . 2  |
|    | Windows 10 Initial Configuration         | . 7  |
|    | Post Configuration Options               | . 10 |
|    | Optional – Set Chrome as Default Browser | . 10 |
|    | Optional – Delete the Local Account      | . 10 |

Copyright © zSpace, Inc. 2016. zSpace is a registered trademark of zSpace, Inc. All other trademarks are the property of their respective owners.

# **1: Introduction**

This guide describes how to configure the zSpace 300 for the first time.

Before starting your zSpace 300 for the first time, follow the steps in the zSpace 300 QuickStart Guide to set up the hardware.

You must complete some configuration tasks before you can start using the system. These steps include:

- 1. Create a local Windows account and log on to the operating system using the local account.
  - o Windows 8.1 Initial Configuration
  - o Windows 10 Initial Configuration
- 2. Optional Post Configuration tasks.

**Important:** Do not plug the RJ-45 wired network connection into to your zSpace 300 until the initial configuration is complete. If the network cable is connected, the steps listed here will differ in several ways, and this document does not cover those differences. Once you have completed these initial configuration steps, you may plug in your wired network connection or connect to a wireless network from the desktop of your zSpace 300 system.

#### **Related Documents**

For more information about setting up your system, see the zSpace Setup Guides at zSpace.com/setup.

#### Help and Support

Contact zSpace Customer Support at <u>support.zSpace.com/hc/en-us</u> or call 877-977-2231.

# **2: Windows Configuration**

This section includes steps for Windows 8.1 and Windows 10. Complete only the steps for your operating system.

## **Windows 8.1 Initial Configuration**

Follow the steps shown in the zSpace 300 QuickStart Guide. The first time you login, you need to create a local account to configure Windows 8.1.

1. Turn on the zSpace 300 and follow the wizard prompts to complete the initial configuration.

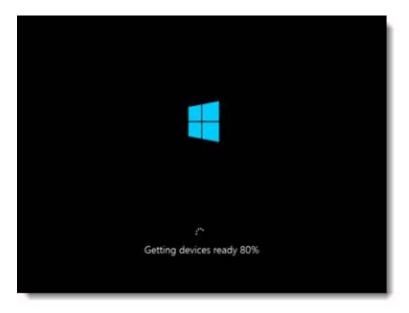

The configuration wizard prepares all connected devices.

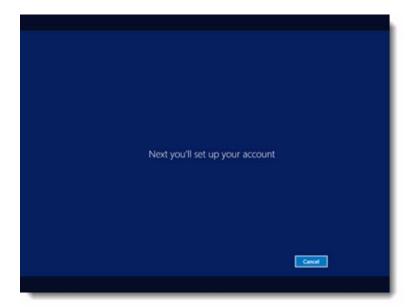

2. Get ready to configure your account.

| ● Your account                                                                             |  |
|--------------------------------------------------------------------------------------------|--|
| Something went wrong and we couldn't set up your Microsoft account.                        |  |
| For now you can create a local account. We'll help you setup your Microsoft account later. |  |
|                                                                                            |  |
|                                                                                            |  |
|                                                                                            |  |
|                                                                                            |  |
| Try again Create a local account                                                           |  |

3. Select Create a local account.

**Note:** Don't worry about an error message, this is an expected part of the configuration process.

| ¢ | Your a               | account       |                                |                             |
|---|----------------------|---------------|--------------------------------|-----------------------------|
|   | If you want a passwo |               | be easy for you to remember bu | t hard for others to guess. |
|   | User name            | Example: John | (1)                            |                             |
|   | Password             |               |                                |                             |
|   | Reenter password     |               |                                |                             |
|   | Password hint        |               |                                |                             |
|   |                      |               |                                |                             |
|   |                      |               |                                |                             |
|   |                      |               |                                |                             |
|   |                      |               |                                |                             |
|   |                      |               |                                |                             |
|   |                      |               |                                |                             |
|   |                      |               |                                | 2                           |
| ¢ |                      |               |                                | Finish                      |
|   |                      |               |                                |                             |

4. Enter a User name and select Finish to continue.
Important: Do not enter a password for this account.
The system displays the Windows 8.1 lock screen.

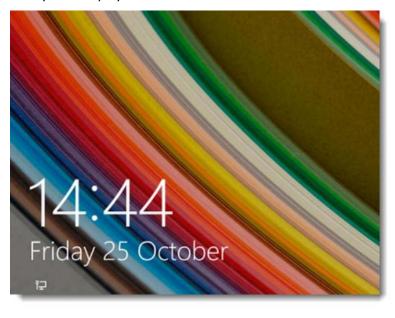

5. Click anywhere in the lock screen to continue. The system prompts you to choose a login account.

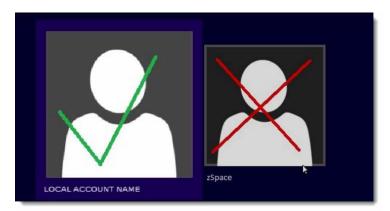

- Select the local user account you created in Steps 3 and 4.
   Important: Do not select the zSpace account.
- 7. You are now logged in to Windows 8.1. The system displays the Windows desktop.

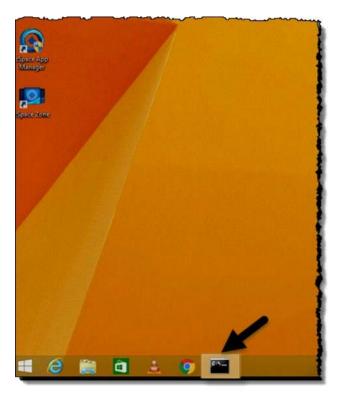

A post-installation script running in the background is indicated by the active console icon in the taskbar.

**Important:** Do not interrupt this process. When the script is completed (about 10 seconds), the operating system reboots, and you are automatically logged in. The zSpace wallpaper is a visual indication that basic configuration is successfully completed.

8. Click the Windows **Start** button (in the lower left corner of the taskbar), hover over the **Shut down or sign out** options, and select **Sign out**.

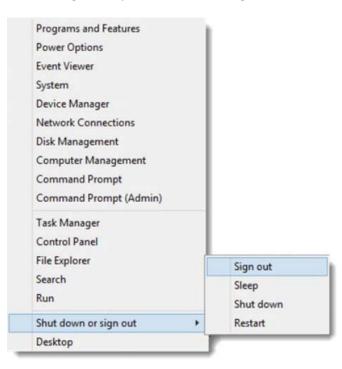

The system displays the lock screen.

9. Click anywhere in the lock screen to display the login screen. Log in as the **zSpace** user.

Initial setup is complete and you are now logged into the zSpace desktop.

The customized zSpace environment excludes standard Windows options like Internet Explorer and the Windows store, and the operating system automatically opens the zSpace account each time you turn on the computer.

If you have any questions contact zSpace Customer Support at <u>support.zSpace.com/hc/en-us</u> or call 877-977-2231.

## **Windows 10 Initial Configuration**

Follow the steps shown in the zSpace 300 QuickStart Guide. The first time you login, you need to create a local account to configure Windows 10. After configuration is complete you need to use one of the pre-defined zSpace or Student accounts. The zSpace account is a teacher or administrator level account.

- 1. Turn on the zSpace 300 and wait for the initial configuration screen.
- 2. The system prompts you to choose your default language. Make your selection to continue.

| Let's get a few basic things out of the way. |   |  |
|----------------------------------------------|---|--|
| What's your home country/region?             |   |  |
| United States                                |   |  |
| What's your preferred app language?          |   |  |
| English (United States)                      | ~ |  |
| What keyboard layout would you like to use?  |   |  |
| US                                           | ~ |  |
| What time zone are you in?                   |   |  |
| (UTC-08:00) Pacific Time (US & Canada)       | ~ |  |

3. Choose your country, preferred app language, keyboard layout, and time zone. Then select **Next**.

| Create an acco                        | unt for this PC                                                    |
|---------------------------------------|--------------------------------------------------------------------|
|                                       | hoose something that will be easy for you to remember but hard for |
| others to guess.                      |                                                                    |
| Who's going to use this PC? User name |                                                                    |
| Make it secure.                       |                                                                    |
| Enter password                        |                                                                    |
| Re-enter password                     |                                                                    |
| Password hint                         |                                                                    |

4. Enter your user name, then select **Next**.

**Important:** Do not enter a password for this account.

Windows 10 configures your account and logs you in for the first time. Once configuration is complete, you need to sign in to the **zSpace** or **Student** account.

From the Windows Start Menu select Shutdown or sign out > Sign out.
 The system displays the default Windows 10 lock screen.

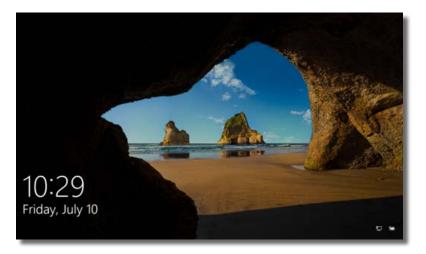

6. Click anywhere on the lock screen to display the login screen.

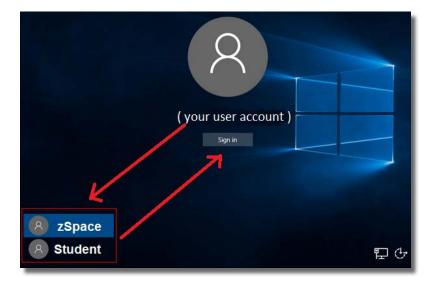

7. From login screen choose the **zSpace** account or the **Student** account depending on your role and environment.

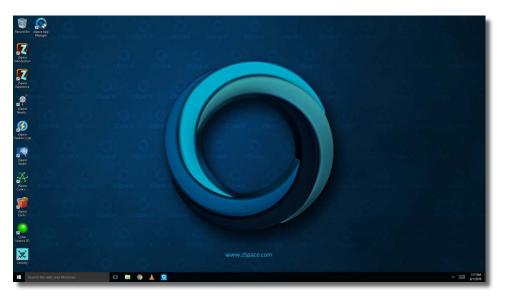

Initial setup is complete and you are now logged into the zSpace desktop.

The customized zSpace environment excludes standard Windows options like Internet Explorer and the Windows store, and the operating system automatically opens the zSpace account each time you turn on the computer.

If you have any questions contact zSpace Customer Support at <u>support.zSpace.com/hc/en-us</u> or call 877-977-2231.

# **Post Configuration Options**

The following post configuration tasks are optional but recommended.

## **Optional – Set Chrome as Default Browser**

#### Windows 8.1

- 1. Start Chrome 🧐 from the desktop icon.
- 2. When prompted to set your default browser, choose to set Chrome as the default browser.

#### Windows 10

- 1. From the **Start** menu, navigate to **Settings** > **System** > **Default apps**.
- 2. Select **Web Browser** and choose the Google Chrome 🧐 option.
- 3. Close the windows opened to complete these steps. Chrome is now the default browser.

### **Optional – Delete the Local Account**

The local account you created to complete the initial configuration process is no longer needed.

Complete the following steps to delete that account from the system:

- 1. Click the Windows Start button (in the lower left corner of the taskbar) and click **Computer Management**.
- 2. Select Local Users and Groups from the Computer Management options.
- 3. Select Users from the Name options.
- Right-click the local account you created in Windows 8.1 Initial Configuration Steps 3 and 4 or Windows 10 Initial Configuration Step 4. Select Delete, and select Yes in the confirmation dialog box.
- 5. Select **OK**, when prompted by the warning dialog, to verify the removal of an administrator account.

The local account is now removed.

6. Restart the computer to start using zSpace.